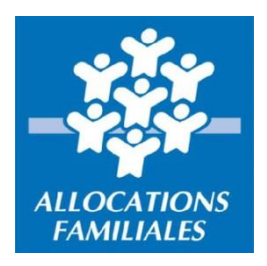

# **Mode d'emploi Gestionnaire habilitationsstructures Complément Mode de Garde (CMG) via Demarches-simplifiees.fr**

## **CREATION DES COMPTES**

Chaque personne autorisée à déposer le fichier des heures et montants de garde doit posséder un compte sur le site demarches-simplifiees.fr.

Les futurs utilisateurs qui devront transmettre les données à la CAF doivent donc créer un compte. Le « **gestionnaire des habilitations** » de la structure doit inviter son personnel à créer ce compte.

**ETAPE 1 : création des comptessur démarches-simplifiees.fr** Rendez-vous su[r www.demarches-simplifiees.fr](http://www.demarches-simplifiees.fr/) Cliquez sur le bouton < Connexion > en haut à droite de votre écran

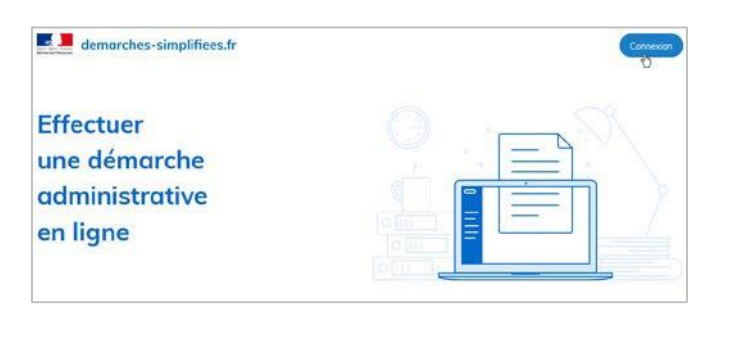

### **ETAPE 2 : Créer un compte** Cliquer sur le bouton < Créer un compte > en bas de votre écran

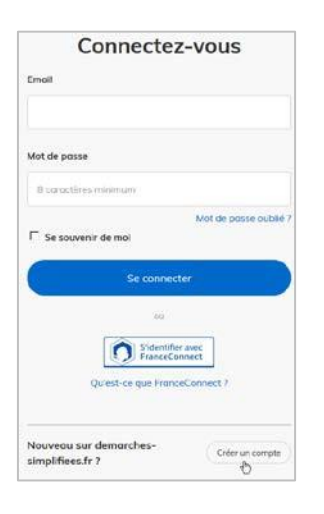

#### **ETAPE 3 : complétez le formulaire**

- Renseignez votre adresse e-mail ainsi qu'un mot de passe personnel (8 caractères minimum)

- Cliquez sur < Créer un compte >

**Cette procédure n'est à réaliser qu'une seule fois par chaque personne susceptible de déposer un fichier à destination de la Caf.**

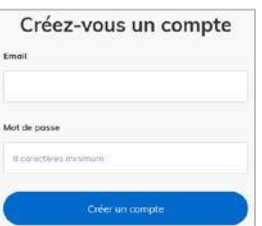

## **AUTORISATION DES COMPTES A DEPOSER DES FICHIERS**

Le « **gestionnaire d'habilitation de la structure** » (il s'agit de la personne désignée dans la convention) doit déclarer chaque personne qu'il souhaite autoriser à déposer des fichiers à destination de la CAF. **Cette déclaration n'est à réaliser qu'une seule fois et pour chaque SIRET.**

**Important** : A la réception de votre fichier, un contrôle automatique est opéré sur l'expéditeur. Si vous n'avez pas autorisé celui-ci, le fichier sera rejeté et donc non pris en compte.

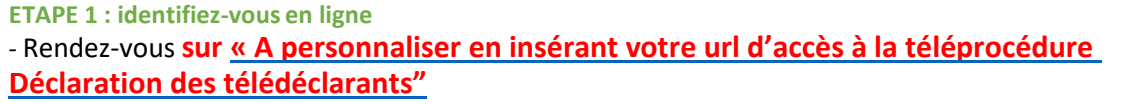

- Identifiez-vous avec votre e-mail et votre mot de passe

- Renseignez votre numéro de SIRET, puis cliquez sur le bouton < Valider >

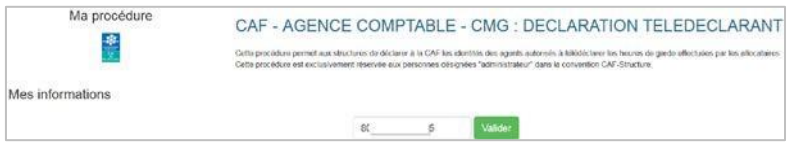

**ETAPE 2 : donnez l'autorisation**

- Cochez la case « J'autorise les décideurs publics ... »
- Cliquez sur le bouton < Suivant >

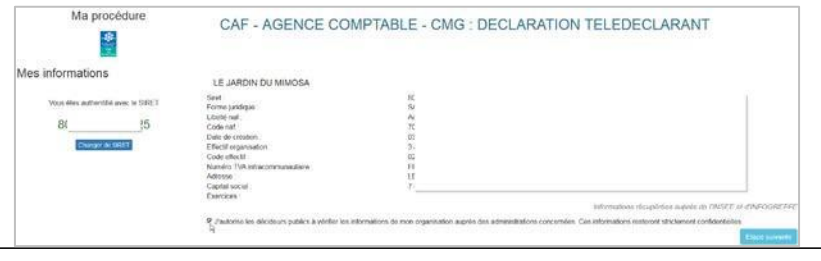

**ETAPE 3 : Complétezles informationsrelatives à l'agent qui doit être autorisé à télédéclarer** - Précisez le type d'opération, l'adresse e-mail, la civilité, le prénom, le nom

- Cliquez sur le bouton < Soumettre le dossier >

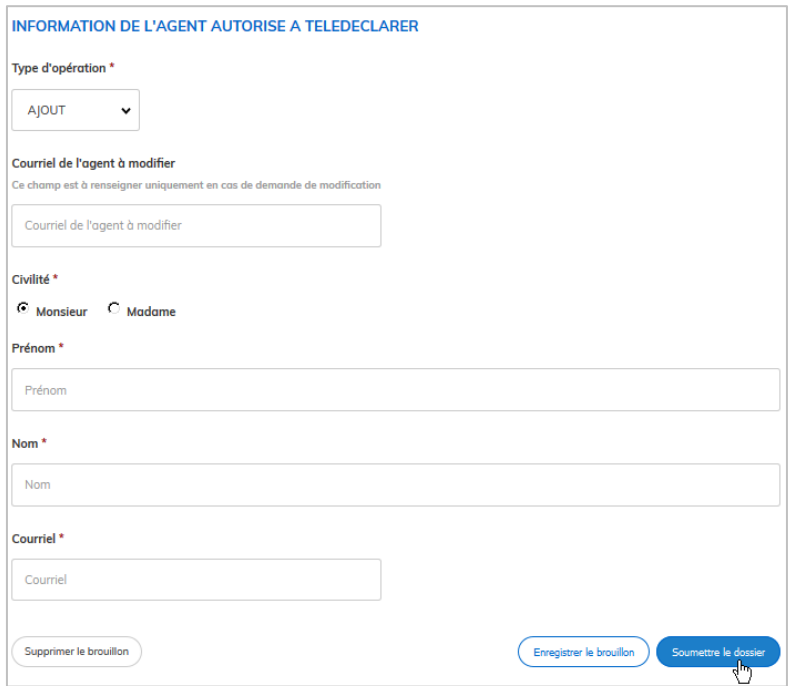

L'adresse mail est désormais autorisée à déposer des fichiers.